## **TUTORIEL POUR LA PRISE DES LICENCES 2023**

1 - Contrôle des licences **AVANT** validation par le comité

• Vous allez recevoir un listing avec le nom de tous vos licenciés, avec sur la gauche, une colonne vide, puis le bordereau de demande de licences que vous connaissez déjà pour toutes modifications et nouvelles licences.

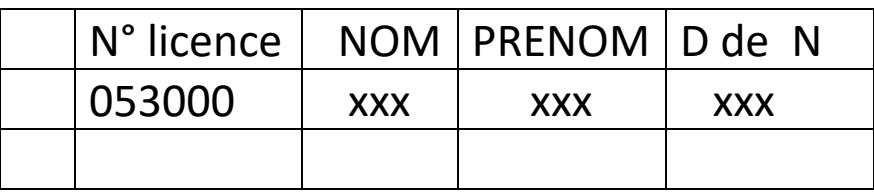

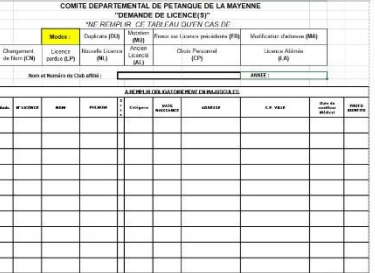

• Allumer l'ordinateur, brancher le lecteur et cliquer sur l'icône gestion concours

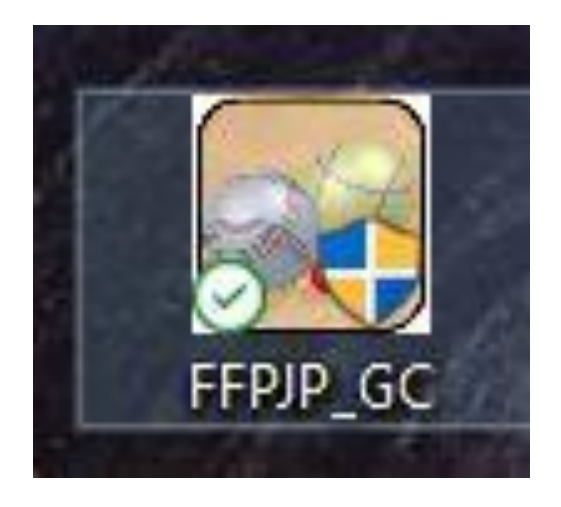

• Cliquer sur télécharger la base licenciés

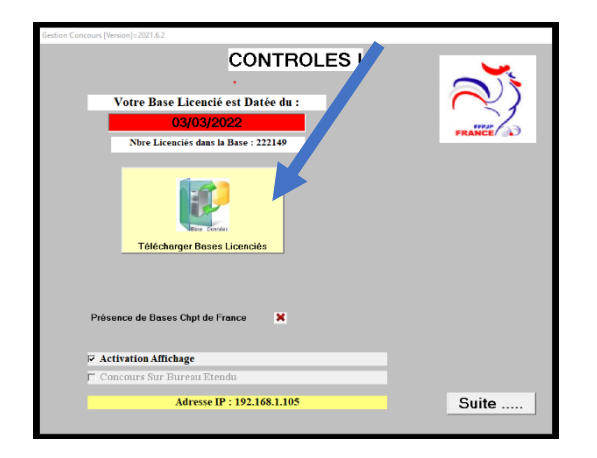

## • Cliquer sur suite ……………puis sur oui

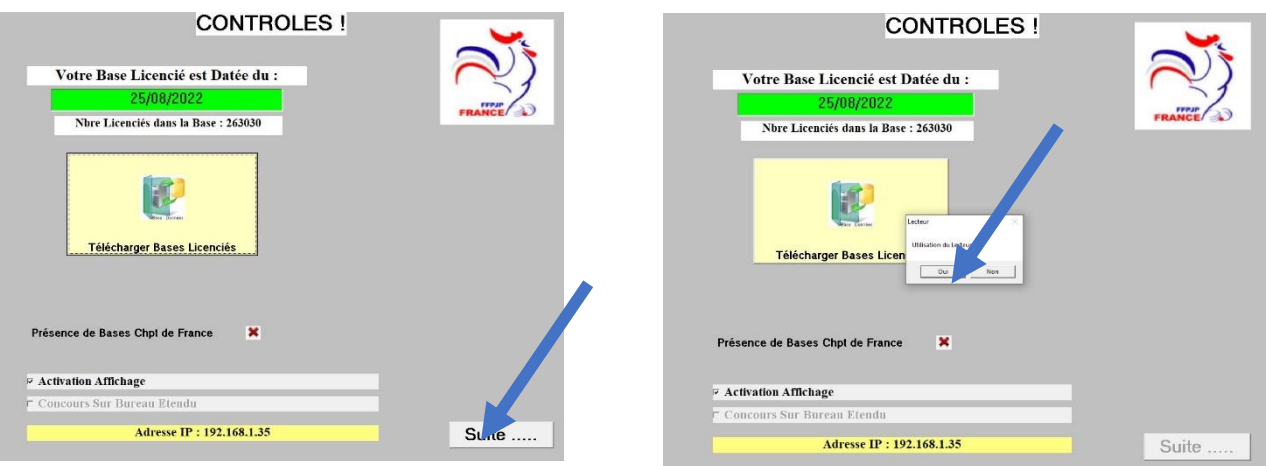

• Cliquer sur l'icône mise à jour des licences

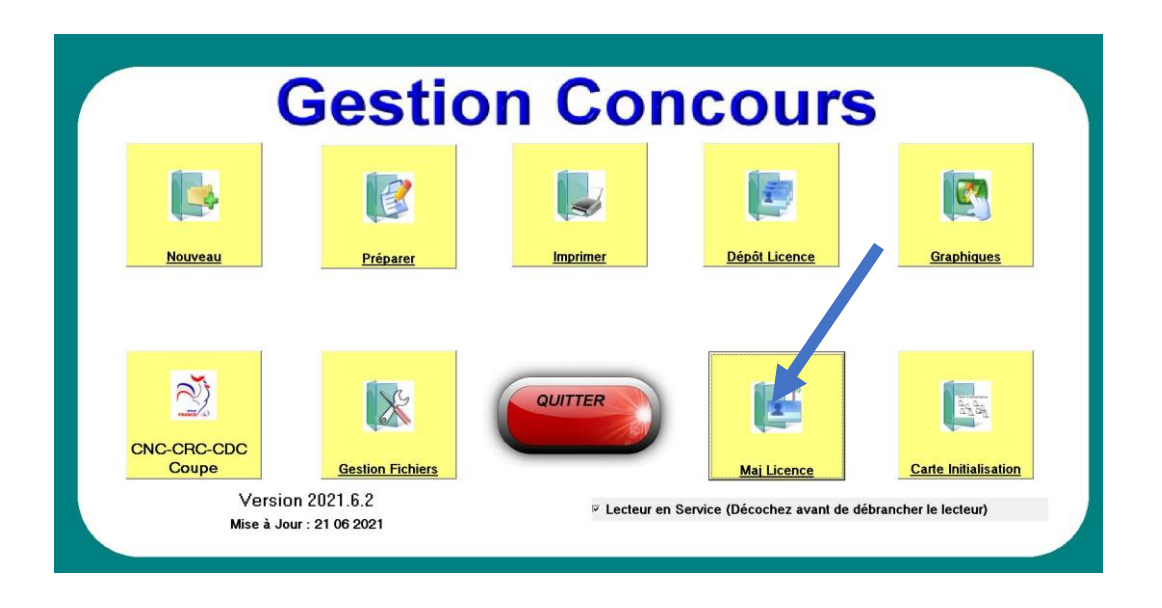

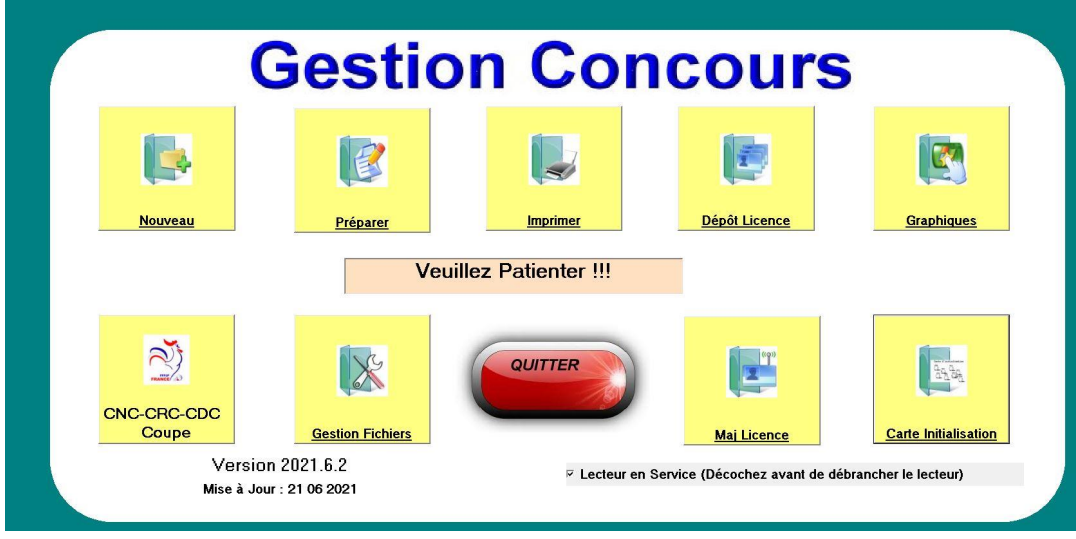

- Le lecteur est rouge
- Poser une licence et cliquer sur la barre jaune

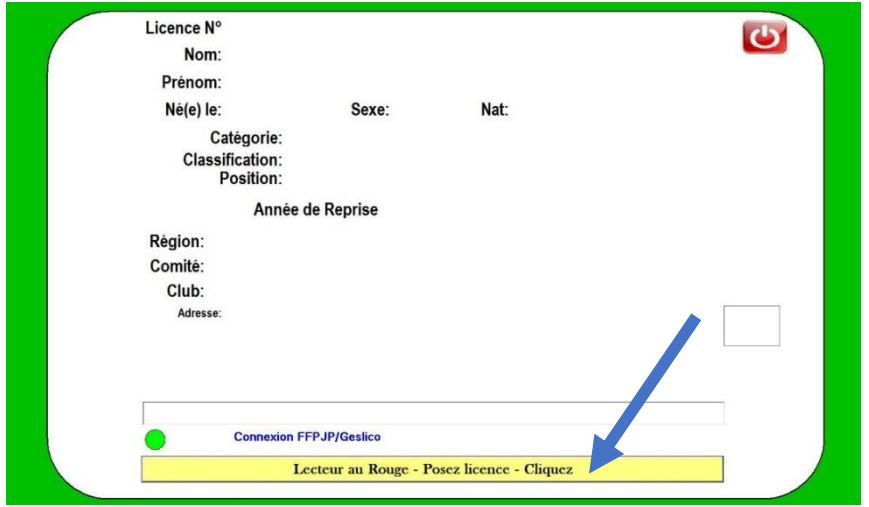

## • Vérifier les informations

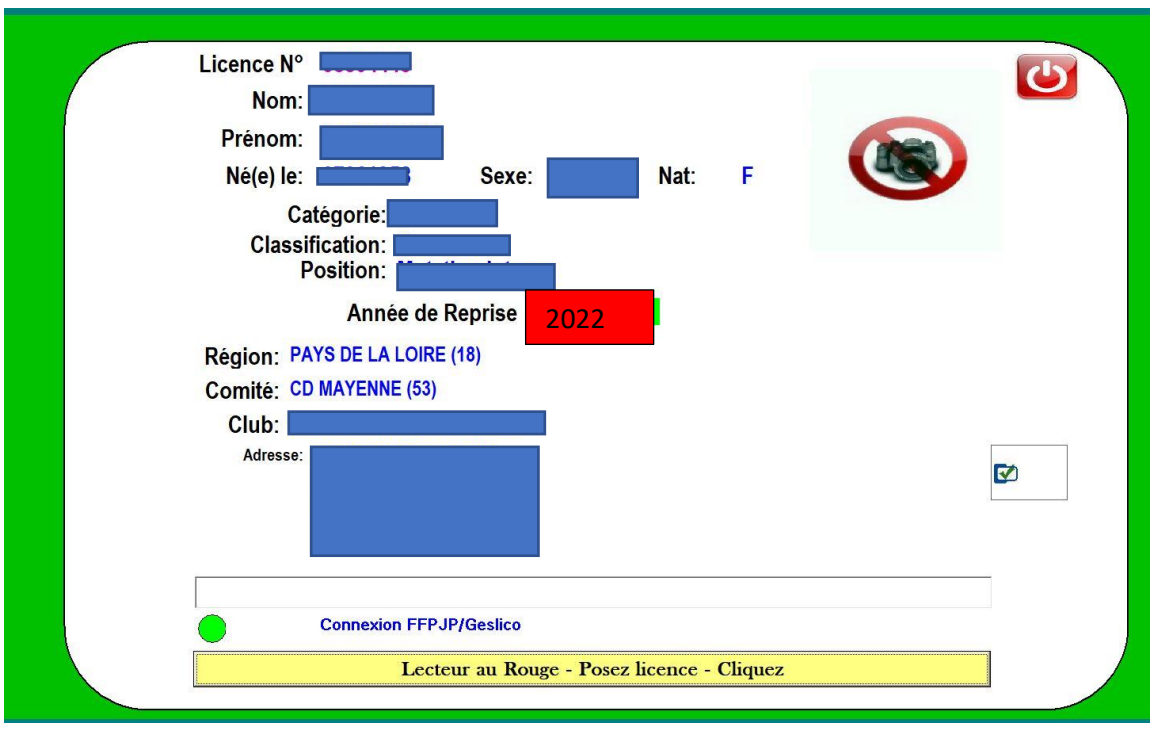

**Si aucune modification, mettre une croix rouge face au nom dans la colonne vide à gauche sur le listing**

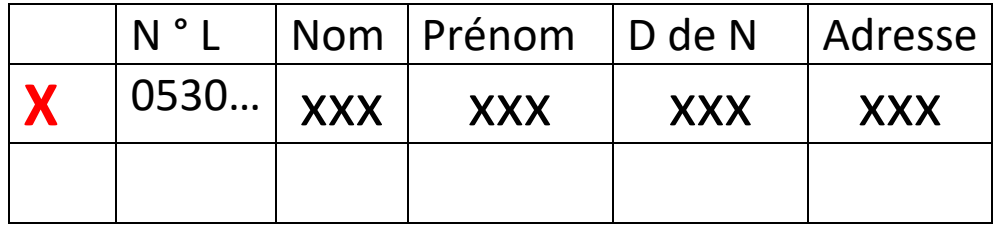

• **Si modification, compléter le bordereau de demande de licences** 

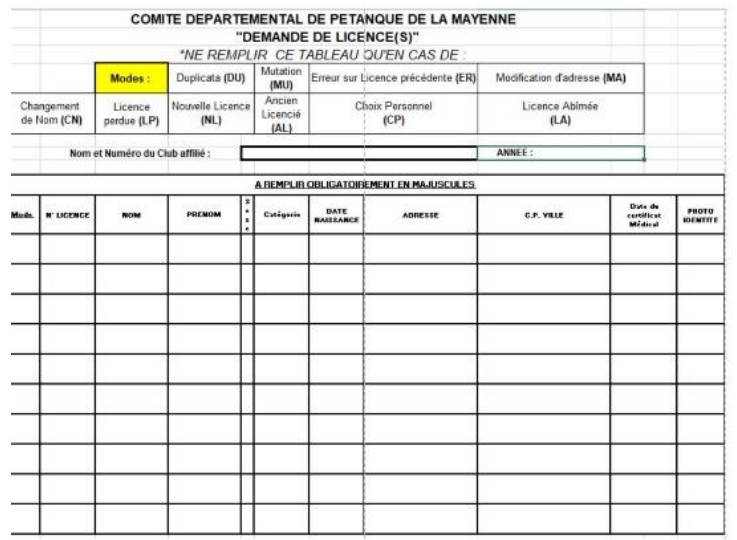

• **Et surligner en jaune l'erreur à corriger sur le listing.**

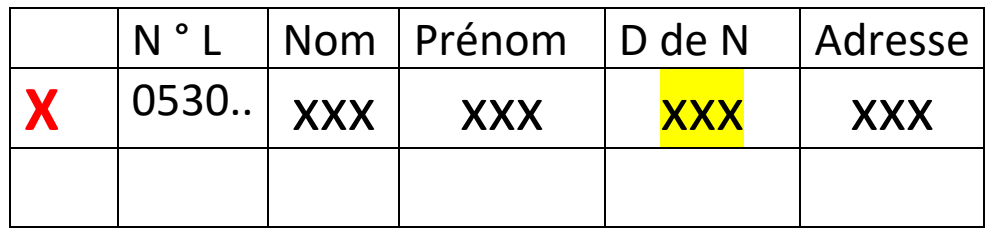

- **Lorsque les licences ont été vérifiées, envoyer le listing complété et le bordereau s'il y en a un à l'adresse suivante : [cd53licences@gmail.com](mailto:cd53licences@gmail.com)**
- **Ne pas déposer les licences au comité**
- **Le comité validera les licences sur Geslico et vous renverra le listing des licences non renouvelées.**
- Après réception de ce listing, vous devez repasser les licences sur le lecteur afin de vérifier qu'elles soient bien validées pour 2023, de la façon suivante :

2 - Contrôle des licences **APRES** validation par le comité

• Allumer votre ordinateur et brancher le lecteur

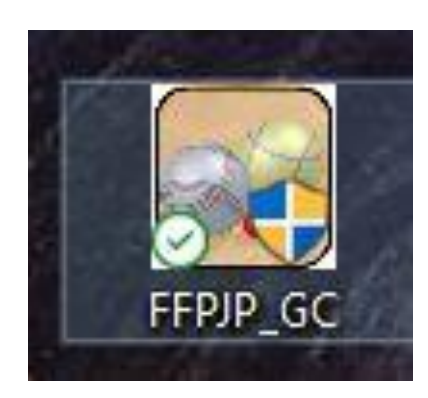

Cliquer sur l'icône « **Gestion Concours** »

• Cliquer sur télécharger la base licenciés (obligatoire)

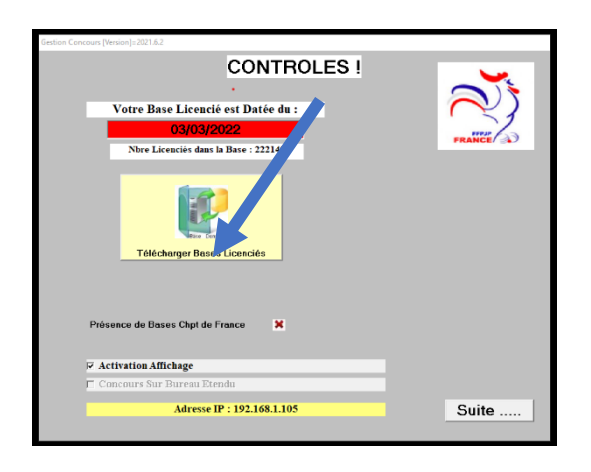

• Cliquer sur suite et……………………………..oui

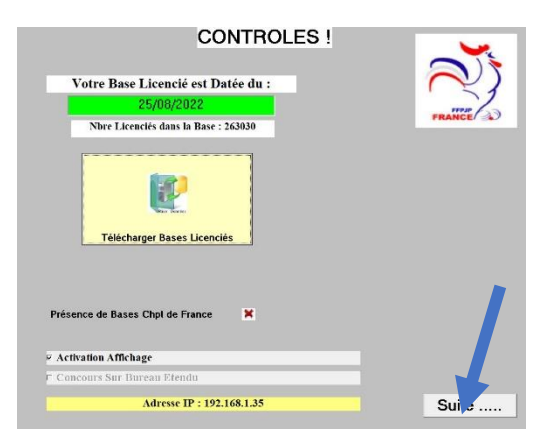

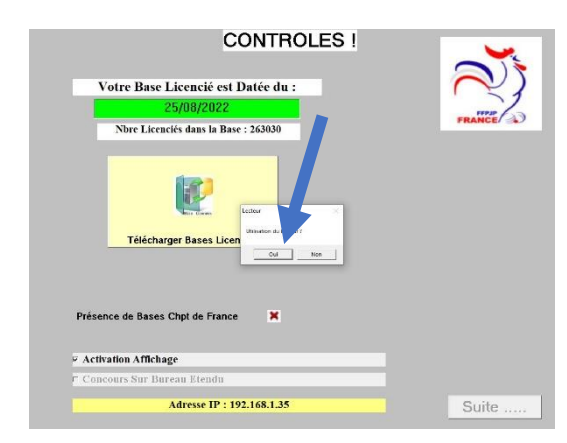

• Cliquer sur l'icône mise à jour des licences

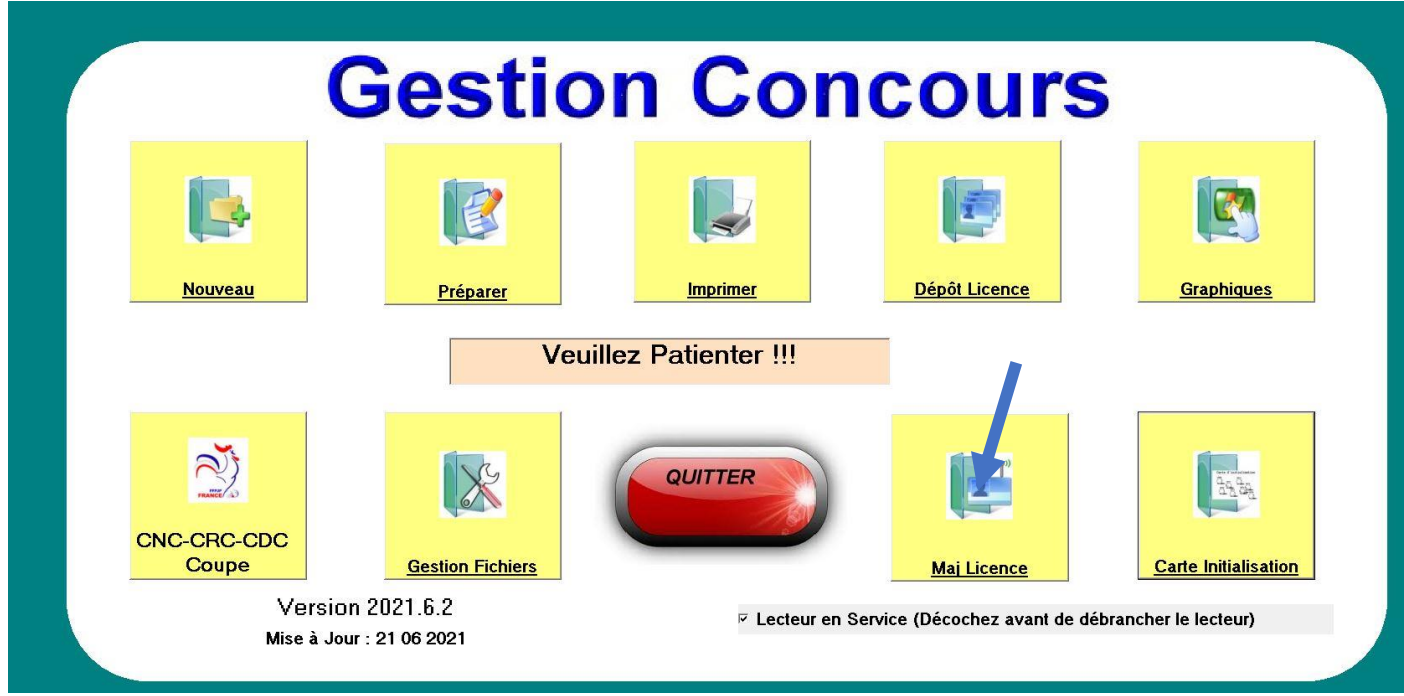

**Le lecteur est rouge. Poser la licence sur le lecteur et cliquer sur la barre jaune**

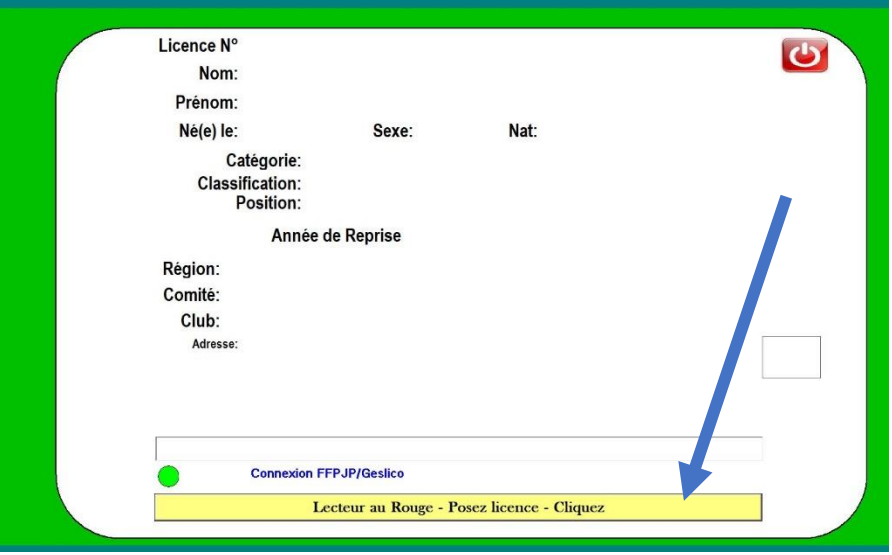

- • **Bien vérifier que la date 2023 figure sur l'écran**
- •

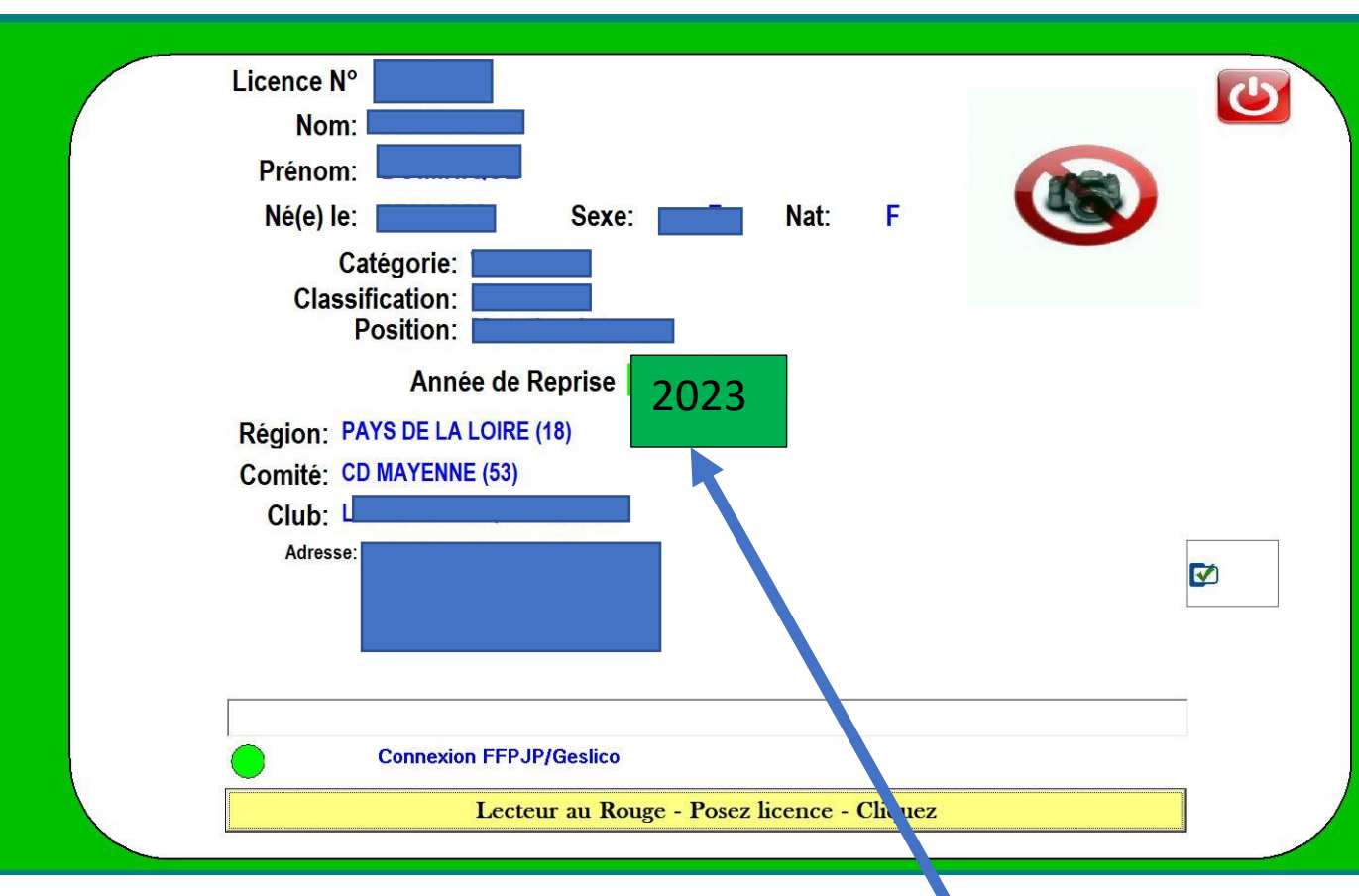

• **Enlever la licence du lecteur sans rien faire et en poser une autre ainsi de suite….**